## **Enrolling a patient**

## **Enrolling a patient**

Now that your MyChildren's account has been created, you need to log into MyChildren's to enroll your child/ dependent(s). Follow these steps:

- *Note:* If you've received the Registering for MyChildren's document from your clinic with registration instructions and a token, go to **Enrolling a patient using a Token**.
	- 1. From the home page, in the Manage Your Account section, click **Add Another Patient**.

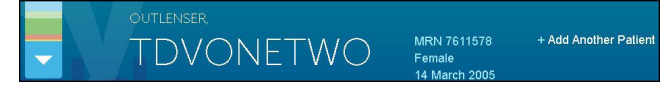

 2. The Manage Account/Add a Patient screen appears. Click **No**, then click **Continue**.

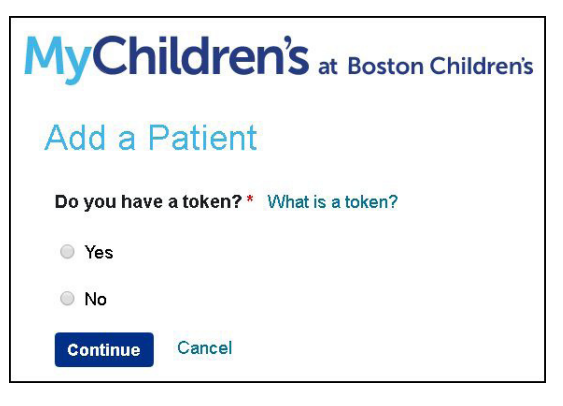

3. The Manage Account/Add a Patient screen appears.

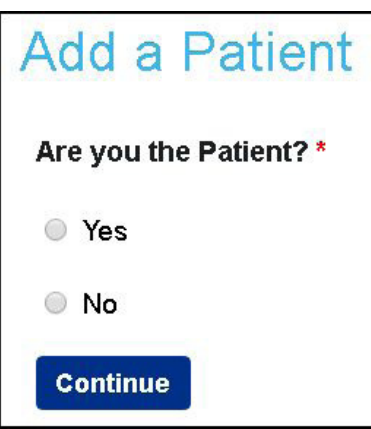

Do one of the following:

• Click **Yes**, then click **Continue**. Complete the Self-Registration Information.

• Click **No** then click **Continue**. Complete the Self-Registration Information and the patient information screen.

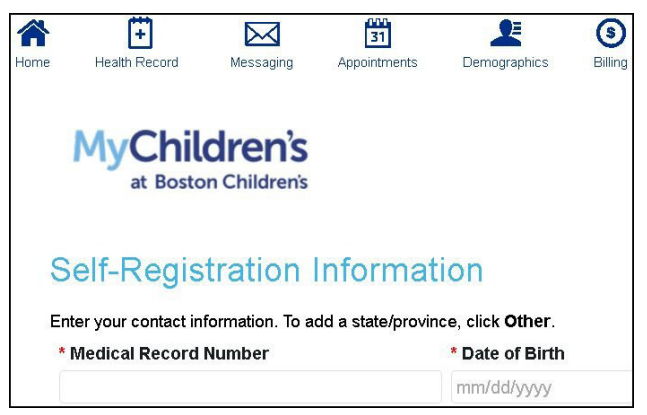

4. Click **Next** to submit your request.

You will be contacted within three business days regarding the status of your request.

## **Enrolling a patient using a token**

Now that your MyChildren's account has been created, you need to log into MyChildren's to enroll your child/ dependent(s) If you have received the Registering for MyChildren's document from the clinic with registration instructions and a token, follow these steps:

- 1.Log in to MyChildren's.
- 2.From the home page, in the Manage Your Account section, click **Add Another Patient**.
- 3.The Add a Patient screen appears. Click **Yes**, then click **Continue**.

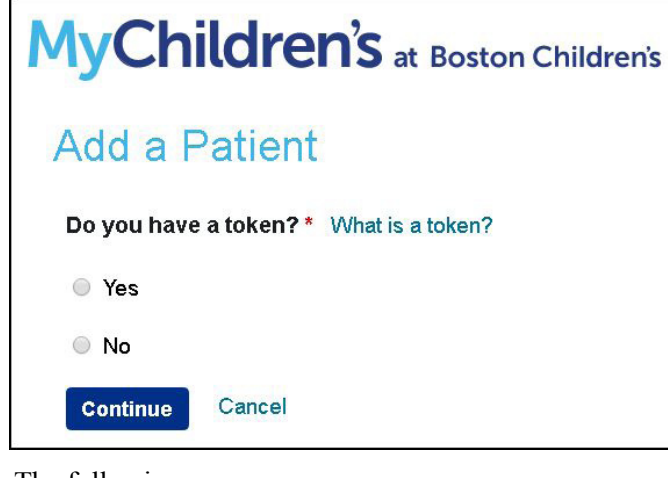

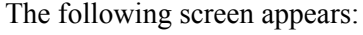

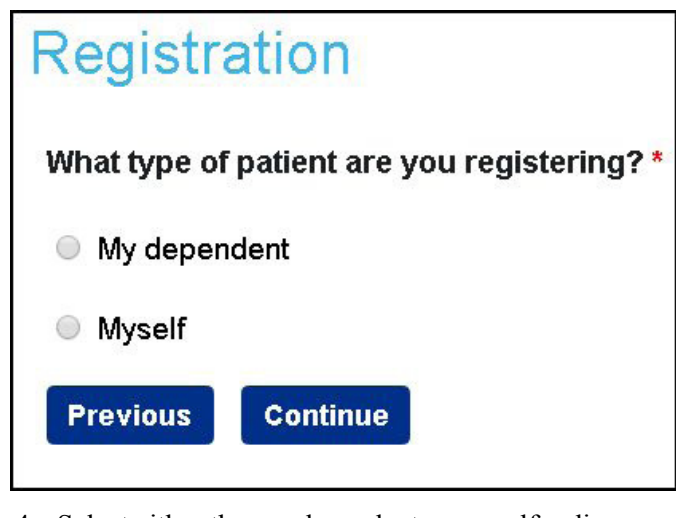

4. Select either the my dependent or myself radio button. The Register a Dependent or the Register Myself screen appears:

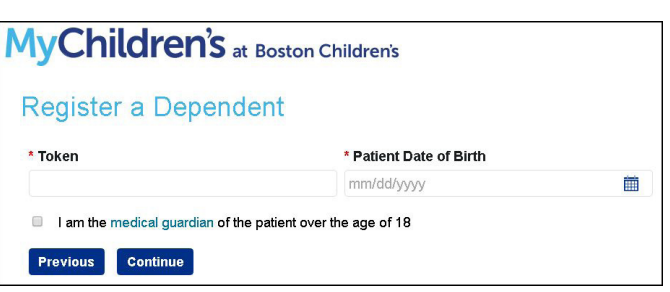

5. From the letter you received, enter the token, circled below:

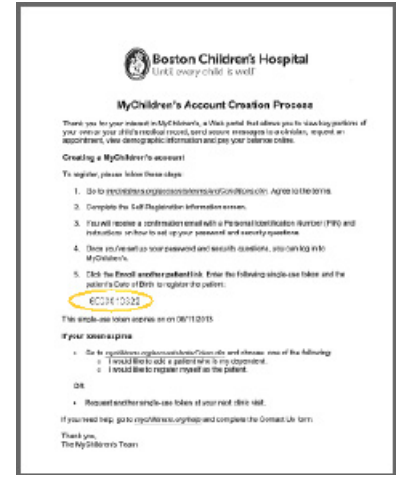

- *Note:* A token is a number assigned to a specific visit to Boston Children's Hospital. A token:
	- can only be used once
	- cannot be transferred or reused
	- 6. Enter the patient's Date of Birth.
	- 7. Click **Continue**.
- *Note:* If an error appears, follow the Enrolling a patient instructions on the previous page.
	- 8. Click **Confirm** to validate the patient's information.

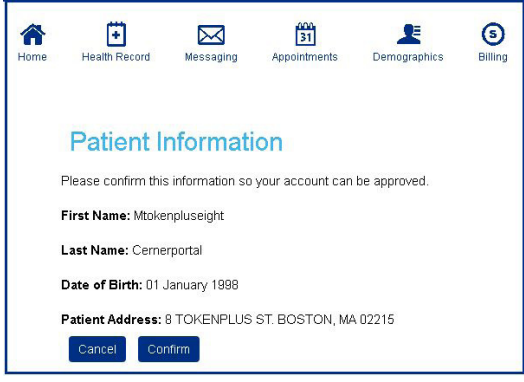

Your request has been approved.